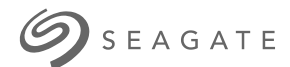

モデル:

# **Seagate Media**アプリ **- Android**

# ようこそ

メディア アプリは、互換性をも つワイ ヤレス および ネットワーク アタッチド ストレージ デバイスにコピーするメディアやドキュメントを管理しやすくします。モバイルデバイ ス用のアプリまたはウェブブラウザで入手可能です。ご自宅でまたは外出時に、音楽、 ムービー、写真を楽しんだり、重要なドキュメントを確認したりするときはいつでも、 メディア アプリをご利用ください。

メディア アプリはさまざまなストレージ デバイスに対応しています。ただし、お使いの ストレージ デバイスがヘルプ システムに文書化されているすべての機能に対応している とは限りません。ストレージ デバイスの大部分ではメディア アプリを初めて開いたとき に、[はじめに] チュートリアルが表示されます。主な機能のツアーの内容に従い、コンテ ンツにアクセスして楽しむ方法の手引きを身につけていただくことをお勧めします。

ソフトウェアのアップデートやFAQ、ビデオ説明、サポート情報については、 http://www.seagate.com/support/downloads/seagate-media/サポートをご参照く ださい。

## Contents

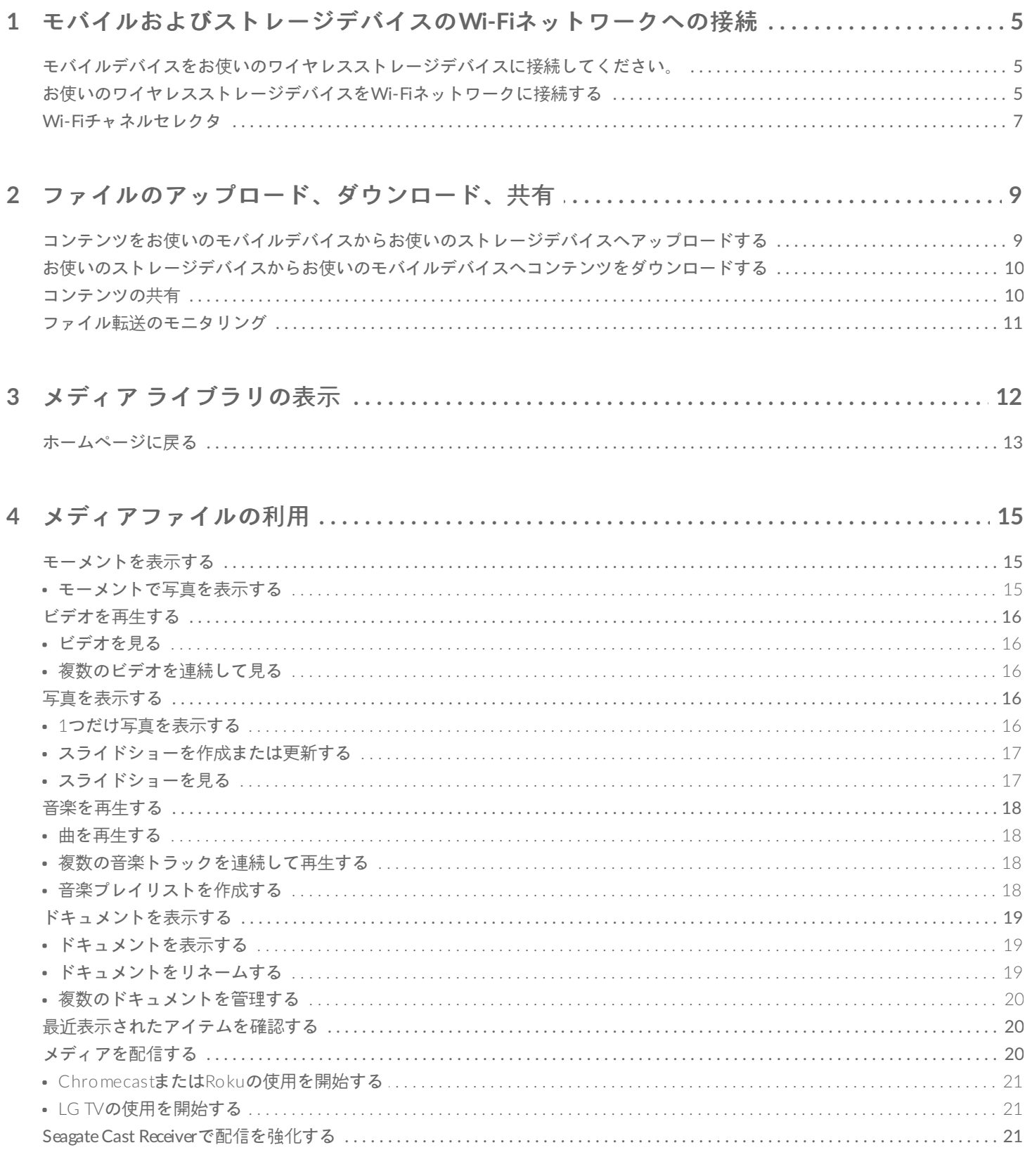

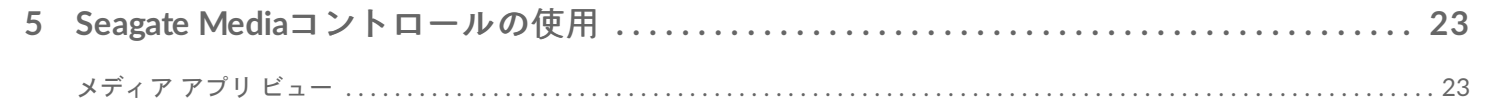

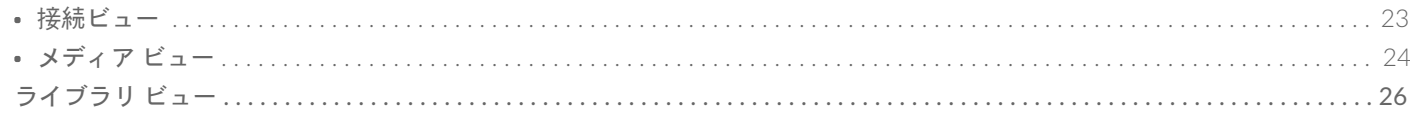

### 

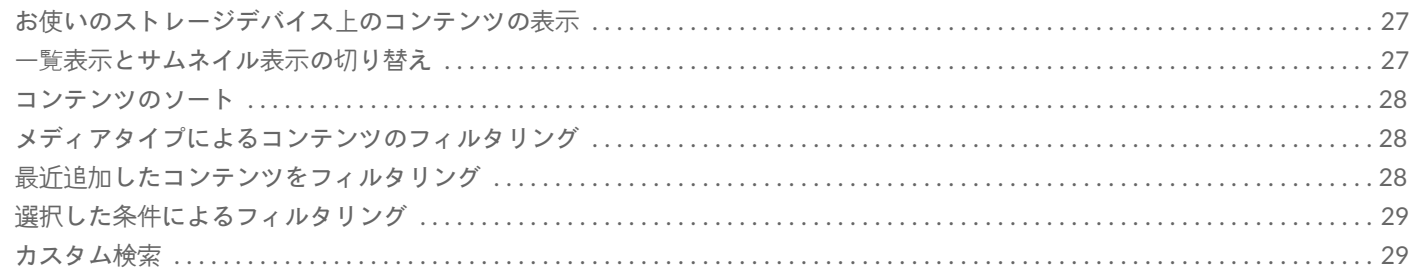

#### 

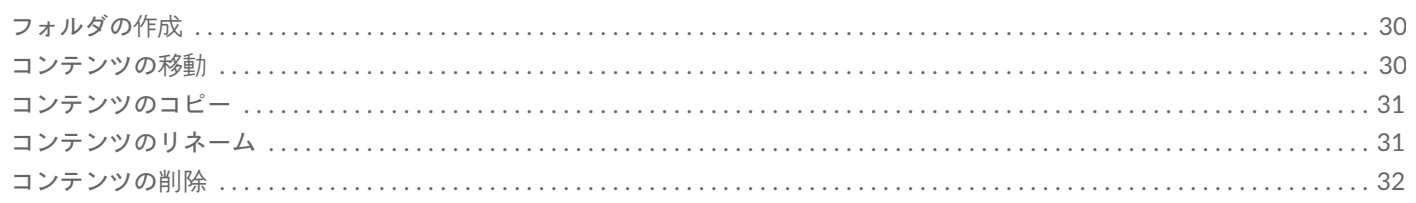

### 

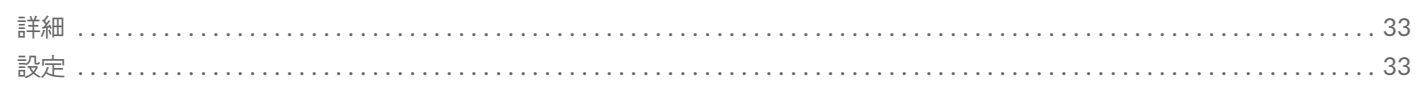

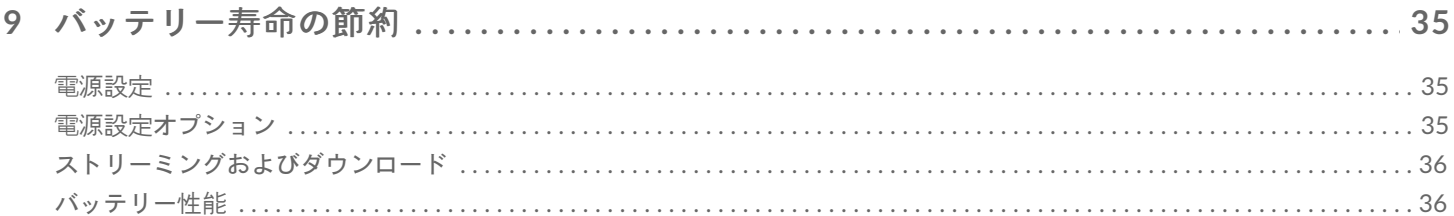

#### 10 Seagate Mediaアプリおよびストレージ デバイスのアップデート ....................... 37 37

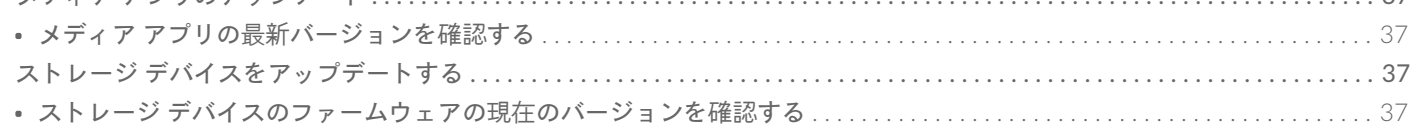

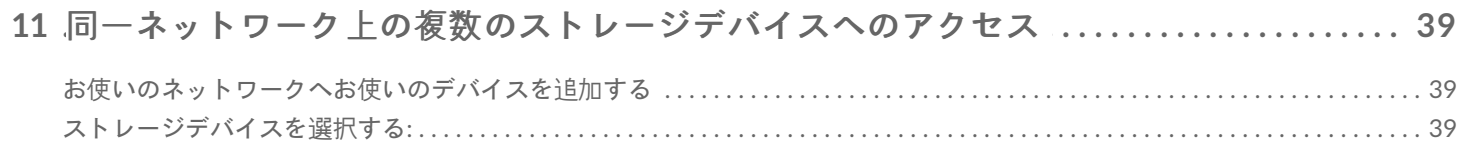

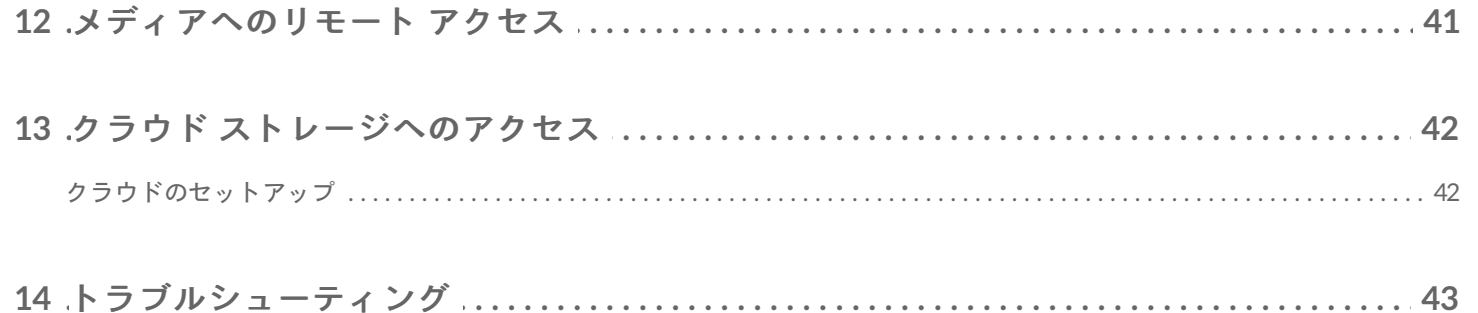

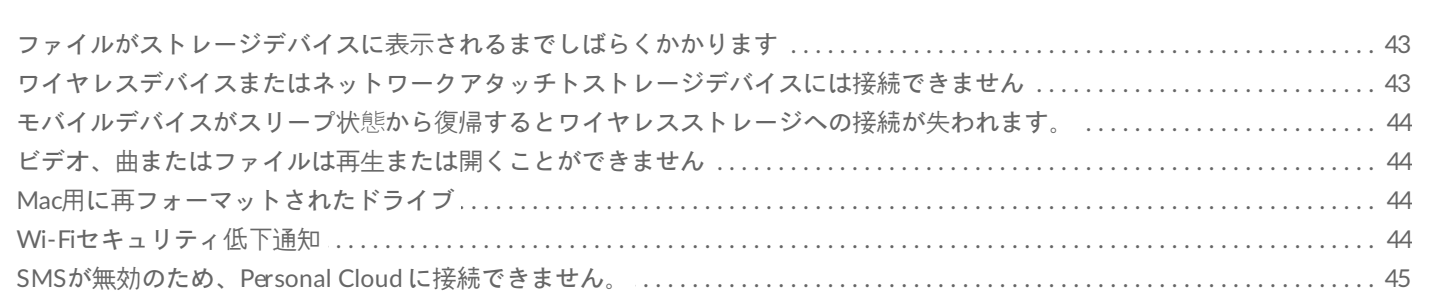

<span id="page-4-0"></span>モバイルおよびストレージデバイスの Wi-Fiネットワークへの接続

下記の指示により、説明しているのは、以下の方法です。

- モバイルデバイスをワイヤレスストレージデバイスに接続する方法
- ワイヤレスストレージデバイスをWi-Fiネットワークに接続する方法

ヒント**:** さらにメディアアプリは互換性をもつネットワークアタッチトストレージデバイス(NAS)に モバイルデバイスを接続するためにも使用できます。モバイルデバイスとNASは両方とも同一のネット ワークに接続する必要があります。  $\mathbf{a}^{\prime}$ 

# <span id="page-4-1"></span>モバイルデバイスをお使いのワイヤレスストレー ジデバイスに接続してください。

- 1. [Google](https://play.google.com/store/apps/details?id=com.seagate.goflexsatellite) PlayストアやAmazon[アプリストア](http://www.amazon.com/gp/mas/dl/android?p=com.seagate.goflexsatellite)から無料のSeagate Mediaアプリをダウンロードしてインストール してください。
- 2. ワイヤレスストレージデバイスの電源を入れます。Wi-Fi LEDが約1分間点滅します。Wi-Fi LEDが連続点灯に なるのを待ってから次の段階へ進みます。
- 3. お使いのモバイルデバイスで設定 **> Wi-Fi**を参照してください。
- 4. Wi-Fiネットワークのリストからストレージデバイスを選択します。
- 5. メディアアプリを起動してください。

#### トップに戻る

# <span id="page-4-2"></span>お使いのワイヤレスストレージデバイスを**Wi-Fi** ネットワークに接続する

次の手順ではモバイルデバイスがすでにワイヤレスストレージデバイスに接続されていることを前提としていま す。

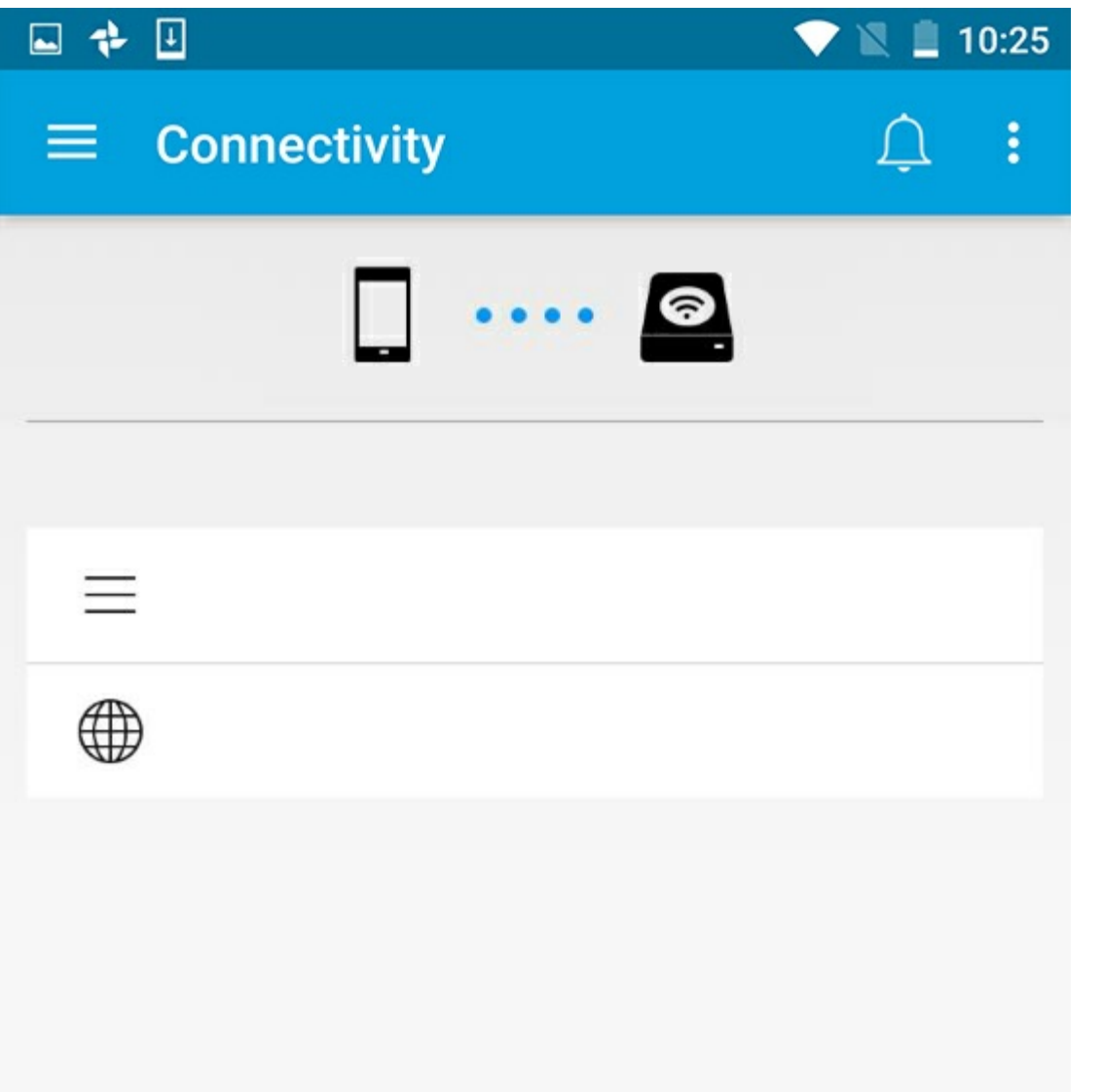

<sup>注</sup>**:** このストレージ デバイスはインターネットに接続しているとき、バッテリー充電の必要量が増えま す。

- 1. ホーム画面からインターネットに を接続をタップしてください。 とはお使いのストレージデバイス (例: Seagate またはLaCie Fuel) の名前のことです。
- 2. 参加するネットワークを選択します。選択したWi-Fiネットワークでセキュリティが有効になっている場合は、 パスワードを入力します。
- 3. オプション。このネットワークに自動的に接続するチェックボックスをタップしてください。
- 4. オプション。このネットワークを確保するチェックボックスをタップしてください。このオプションにより、 不正なユーザーがネットワークにアクセスするのを防げます。

**♪** 注: ワイヤレスストレージデバイスとの接続時、短時間の中断が発生する場合があります。

5. ホームページはWi-Fiネットワークへの接続を示します。

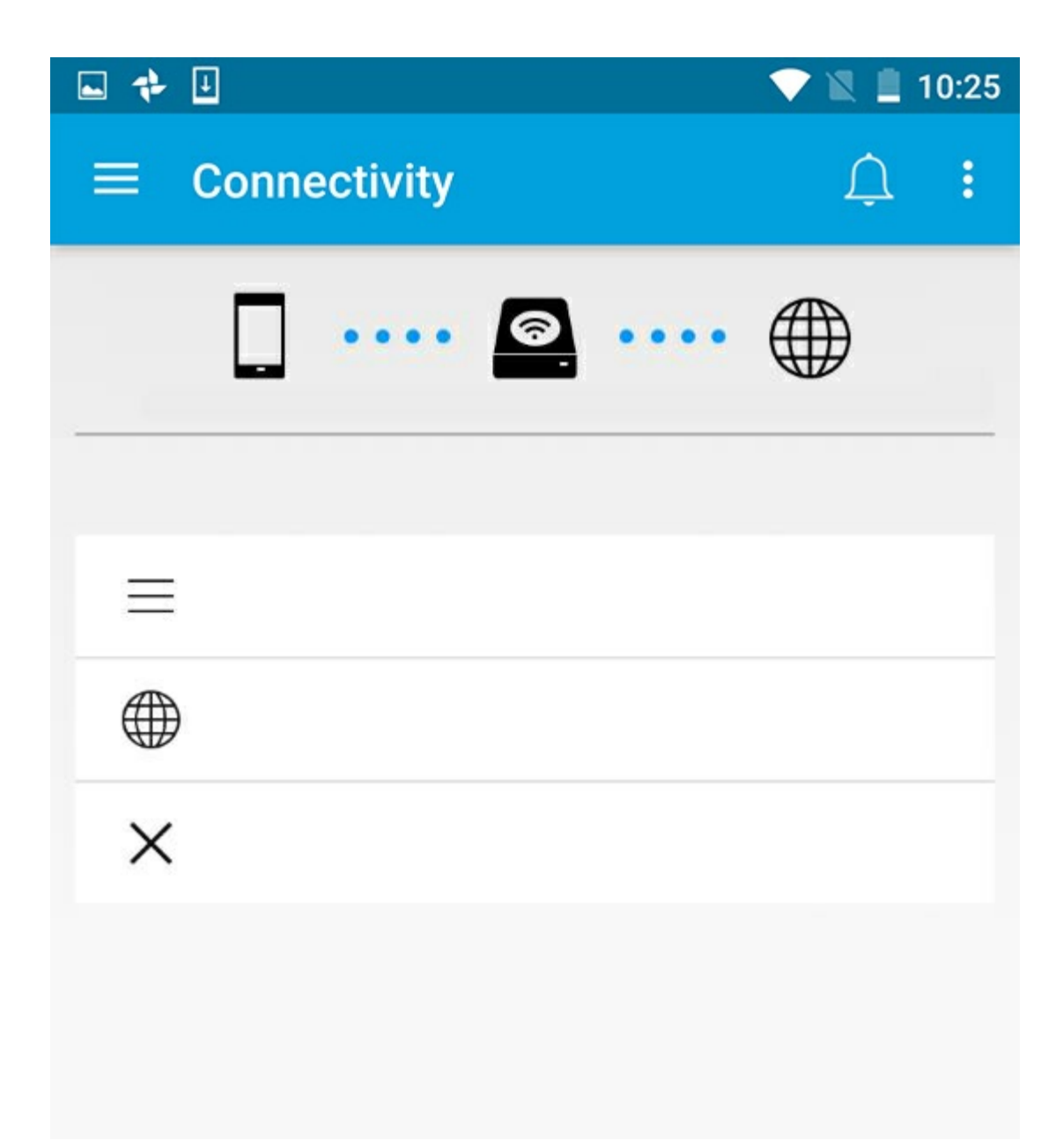

# <span id="page-6-0"></span>**Wi-Fi**チャネルセレクタ

ストレージデバイスへの接続あるいは接続中に問題が発生する場合は、同じWi-Fiチャネル上に別のデバイスが存在 する可能性があります。下記の手順に従い、ストレージデバイスのデフォルトWi-Fiチャネルを変更してください。

- 1. 右上のその他アイコンをタップして、設定を選択してください。
- 2. サーバー設定をタップして、デフォルトの**Wi-Fi**チャネルを変更を選択します。
- 3. Wi-Fiチャネルを選択し、変更をタップします。

<span id="page-8-0"></span>ファイルのアップロード、ダウンロー ド、共有

ファイルをお使いのワイヤレスストレージデバイスまたはネットワークアタッチトストレージデバイスにアップ ロードすると、ビデオ、写真、音楽、ドキュメントといったタイプに応じていずれかのライブラリに入ります。ス トレージデバイスからお使いのモバイルデバイスにファイルをダウンロードすると、そのファイルはオペレーティ ングシステムによって管理されます。ファイルを共有すると、ファイルがモバイルデバイスのアプリと共有される ことになります。

■ 注: 大容量のコンテンツをお使いのネットワークアタッチトストレージデバイスに転送する場合、ワイ<br>- ヤレス接続を使うよりも、コンピューターをルーターに接続することをお勧めします。

コンテンツをお使いのストレージデバイスにコンピューターを使ってコピーする方法については、ストレージデバ イスのユーザーマニュアルを確認してください。

## <span id="page-8-1"></span>コンテンツをお使いのモバイルデバイスからお使 いのストレージデバイスへアップロードする

- 1. ホームページから、ナビゲーション バーのライブラリとフォルダコンテンツ メニュー( =) をタップしてくだ さい。お使いのモバイルデバイスを選んでください。
- 2. アップロードしたいコンテンツを備えたフォルダをタップしてください。写真の場合。
- 3. ナビゲーション バーの、アイテムの選択アイコン (/) をタップしてください。画面の小さいデバイスでは、そ の他アイコン(:))をタップしてアイテムの選択オプションを表示する場合もあります。
- 4. お使いのモバイルストレージデバイスへアップロードしたいアイテムをタップしてください。選択した各アイテ ムにチェックマークが表示されます。
	- 1つだけのアイテムを非選択にするには、それをタップします。
	- 表示されているファイルをすべて選択するには、最上部左のアイテムの選択をタップし、すべてを選択を タップしてください。 を取消すには、アイテムの選択とすべてを非選択をタップしてくだ さい。
- 5. ナビゲーション バーの、アップロード アイコンをタップしてください。

**♪** 注: アップロードしたファイルは、メディアライブラリまたはデバイスのフォルダで表示できます。<br>● - \* \* + = + z ! = ! + = < : +> l = \* = \_ . . \* \* + = + : . . # = \_ . . . # = \_ . . . . . + + + + . . . = \_ ! . フォルダを表示するにはファイルおよびフォルダ (==) を表示させ、製品(製品とはお使いのストレー ジデバイス、例えばLaCie FuelやSeagate Wirelessの名前です)をタップしてください。タブレット など、デバイスフォルダをタップします。サブフォルダをブラウズしてアップロードしたファイルを参 照します。

#### トップに戻る

# <span id="page-9-0"></span>お使いのストレージデバイスからお使いのモバイ ルデバイスへコンテンツをダウンロードする

- 1. ホームページから、ナビゲーション バーのライブラリとフォルダコンテンツ メニュー( =) をタップしてくだ さい。ライブラリ (ビデオまたは写真など) を選んでください。
- 2. ナビゲーション バーの、アイテムの選択アイコン (ノ) をタップしてください。画面の小さいデバイスでは、そ の他アイコン(:))をタップしてアイテムの選択オプションを表示する場合もあります。
- 3. お使いのモバイルデバイスへダウンロードしたいアイテムをタップしてください。選択した各アイテムにチェッ クマークが表示されます。
	- 1つだけのアイテムを非選択にするには、それをタップします。
	- 表示されているファイルをすべて選択するには、最上部左のアイテムの選択をタップし、すべてを選択を タップしてください。 を取消すには、アイテムの選択とすべてを非選択をタップしてくだ さい。
- 4. ナビゲーション バーの、ダウンロード アイコン ( ↓) をタップしてください。

#### トップに戻る

## <span id="page-9-1"></span>コンテンツの共有

ファイルの共有とリンクの共有が可能です。

- 1. ホームページから、ナビゲーション バーのライブラリとフォルダコンテンツ メニュー( 二) をタップしてくだ さい。ライブラリ (ビデオまたは写真など) を選んでください。
- 2. ナビゲーション バーの、アイテムの選択アイコン ( / ) をタップしてください。画面の小さいデバイスでは、そ の他アイコン(:))をタップしてアイテムの選択オプションを表示する場合もあります。
- 3. 共有したいアイテムをタップします。選択した各アイテムにチェックマークが表示されます。
	- 1つだけのアイテムを非選択にするには、それをタップします。
	- 表示されているファイルをすべて選択するには最上部左のアイテムの選択さらにすべてを選択をタップし てください。 そ取消すには、アイテムの選択とすべてを非選択をタップしてください。
- 4. 共有アイコン ( )をタップします。
- 5. ファイルの共有またはリンクの共有をタップします。
	- ファイルを共有します。目的のアプリを選択し、コンテンツを共有します。ファイルを共有する前にダウ ンロードするよう指示される場合があります。ファイルをダウンロードしてから、通知 (∩) をタップし、 共有アイコンをタップします。目的のアプリを選択し、コンテンツを共有します。

● リンクを共有します。目的のアプリを選択し、コンテンツを共有します。

トップに戻る

# <span id="page-10-0"></span>ファイル転送のモニタリング

タスク画面では、アップロードおよびダウンロード中のファイルの進捗を確認できます。

- 1. ホームページから、ナビゲーション バーのライブラリとフォルダコンテンツ メニュー( =) をタップしてくだ さい。ライブラリ (ビデオまたは写真など) を選んでください。
- 2. ナビゲーション バーの、アイテムの選択アイコン()をタップしてください。画面の小さいデバイスでは、そ の他アイコン ( ; ) をタップしてアイテムの選択オプションを表示する場合もあります。
- 3. 転送したいアイテムをタップしてください。選択した各アイテムにチェックマークが表示されます。
- 4. ダウンロード アイコン (↓) またはアップロード アイコンをタップします。
- 5. 通知アイコン $(\bigcap)$ をタップします。
- 6. アップロードまたはダウンロード進行中をタップします。タスク画面に転送の進捗が表示されます。

<span id="page-11-0"></span>メディア ライブラリの表示

1. 接続 ( = )をタップします。タイトルの が に変わります。

- 2. ファイルとフォルダでは、ストレージ デバイスかモバイル デバイスを選択します。
- 3. メディア ライブラリでは、ビューをタップしてコンテンツを検索します。

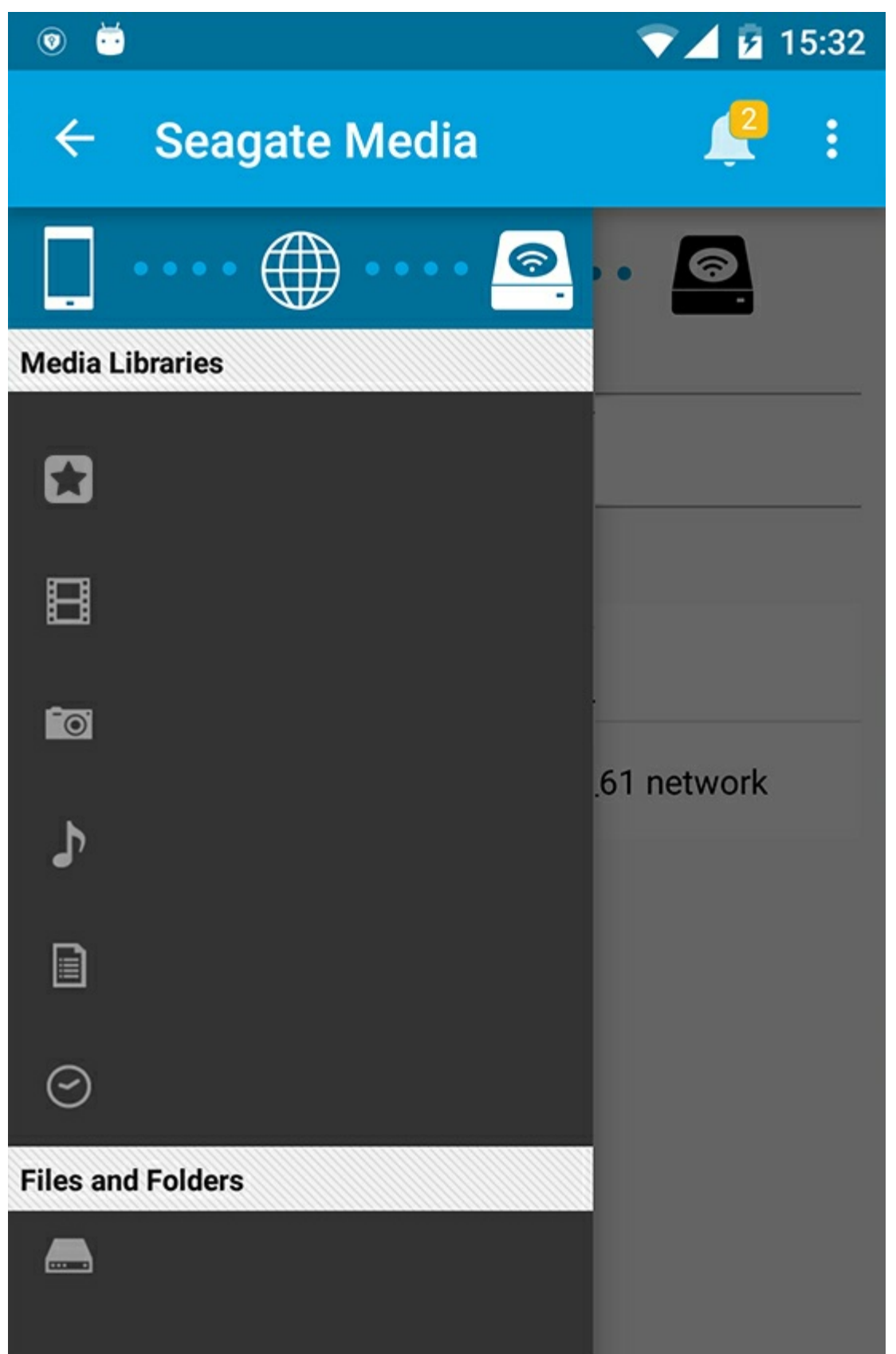

<span id="page-12-0"></span>ホームページに戻る

1. 左上隅のタイトルをタップします。

2. 接続 $(\equiv)$ をタップします。

<span id="page-14-3"></span><span id="page-14-0"></span>メディアファイルの利用

メディアアプリまたはウェブブラウザを使用してメディアライブラリを表示できます。タブレットまたはスマート フォンを使用する場合、メディアアプリが高く推奨されます。

ウェブ アクセスのためのヒント**:** ブラウザからメディア ライブラリにアクセスするには、ストレージ デバイスのWi-Fiに接続し、URLを入力します。通常は、URLは**www.productname.com**で、 「**productname**」を実際の製品名に置き換えます。正確なURLについては、お使いのデバイスのユー ザー マニュアルを参照してください。  $\mathbf{p}^{\prime}$ 

- [モーメントを表示する](#page-14-3)
- [ビデオを再生する](#page-14-3)
- [写真を表示する](#page-14-3)
- [音楽を再生する](#page-14-3)
- [ドキュメントを表示する](#page-14-3)
- [最近表示されたアイテムを表示する](#page-14-3)
- [メディアを配信する](#page-14-3)
- Seagate Cast Receiver[で配信を強化する](#page-14-3)

<sup>注</sup>**:** すべてのネットワークアタッチトストレージデバイスがお使いのメディアへのウェブアクセスをサ ポートしているとは限りません。

# <span id="page-14-1"></span>モーメントを表示する

モーメント ライブラリでは、固有の場所や日付のグループで写真がソートされます。例えば、島への7日間の旅行 が、1つのモーメントになります。また、2つの場所で写真を撮影した場合は、特定の1日に対して2つのモーメント が作成されます。

### <span id="page-14-2"></span>モーメントで写真を表示する

- 1. ナビゲーション バーの、ライブラリとフォルダのコンテンツ メニュー ( 二) をタップしてください。
- 2. モーメント をタップします。
- 3. スクロールすると他のモーメントのグループが表示されます。
- 4. 表示する写真をタップしてください。
- 5. 2度目にダブルタップしたときにフルスクリーン表示で確認できます。
- 6. 表示を終了するには、ナビゲーション バーの戻るアイコン(△) をタップしてください。

### <span id="page-15-0"></span>ビデオを再生する

### <span id="page-15-1"></span>ビデオを見る

- 1. ナビゲーション バーの、ライブラリとフォルダのコンテンツ メニュー ( =) をタップしてください。
- 2. ビデオをタップしてください。
- 3. 再生するビデオをタップしてください。
- 4. ビデオの再生が開始されます。ビデオをもう一度タップすると、再生コントロールが表示され、トラックの開始 点に戻る、一時停止/再生、ビデオの終了点に進むなどの操作ができます。
- 5.音楽の再生を終了するには、ナビゲーション バーの戻るアイコン (∠) をタップしてください。

**ヒント: ビデオに、サポートされていないファイルのアイコン ( <mark>)</mark> ) が表示されている場合、お使いの** モバイル デバイスとの互換性がない可能性があります。サードパーティ プレーヤーの情報について はSeagate[サポート](http://www.seagate.com/support/)をご覧ください。  $\overline{\mathbf{v}}$ 

### <span id="page-15-2"></span>複数のビデオを連続して見る

- 1. ナビゲーション バーの、ライブラリとフォルダのコンテンツ メニュー ( ) をタップしてください。
- 2. ビデオをタップしてください。
- 3. ナビゲーション バーの、アイテムの選択アイコン (\_/) をタップしてください。画面の小さいデバイスでは、そ の他アイコン ( ; ) をタップしてアイテムの選択オプションを表示する場合もあります。

**▲ ヒント:画面を長押しすると自動的に選択モードに切り替わります。** 

- 4. 再生するビデオをタップしてください。選択されたビデオにチェック マークが表示されます。プレイバックが 停止するまでビデオはループで再生されます。
	- 1つだけのアイテムを非選択にするには、それをタップします。
	- 表示されているアイテムをすべて選択するには最上部左のアイテムの選択をタップし、さらにすべてを選 択をタップしてください。すべての選択を解除するには、すべてを非選択をタップしてください。
- 5. ナビゲーション バーの、再生アイコン (■) をタップしてください。
- 6. 音楽の再生を終了するには、ナビゲーション バーの戻るアイコン(ム) をタップしてください。

#### トップに戻る

# <span id="page-15-3"></span>写真を表示する

### <span id="page-15-4"></span>**1**つだけ写真を表示する

1. 最も左側のライブラリとフォルダのコンテンツ メニュー (==) をタップしてください。

- 2. 写真をタップしてください。
- 3. 表示する写真をタップしてください。
- 4. 2度目にダブルタップしたときにフルスクリーン表示で確認できます。
- 5. 写真の表示を終了するには、ナビゲーション バーの戻るアイコン(<) をタップしてください。

### <span id="page-16-0"></span>スライドショーを作成または更新する

- 1. ナビゲーション バーの、ライブラリとフォルダのコンテンツ メニュー ( =) をタップしてください。
- 2. 写真をタップしてください。
- 3. ナビゲーション バーの、アイテムの選択アイコン (ノ) をタップしてください。画面の小さいデバイスでは、そ の他アイコン(:))をタップしてアイテムの選択オプションを表示する場合もあります。

ヒント**:** 画面を長押しすると自動的に選択モードに切り替わります。

- 4. スライドショーとして表示する写真をタップします。選択された写真にチェックマークが表示されます。
	- 1つだけのアイテムを非選択にするには、それをタップします。
	- 表示されているファイルをすべて選択するには最上部左のアイテムの選択およびすべてを選択をタップし てください。 そ取消すには、アイテムの選択およびすべてを非選択をタップしてくださ い。
- 5. ナビゲーション バーのその他アイコン ( !) ) をタップして、スライドショーに追加を選択してください。
- 6. 次のいずれか1つを選択します。
	- 新しいスライドショー: 選択した写真で新しいスライドショーを作成します。
	- 既存のスライドショーに追加する: 選択した写真を、以前に保存したスライドショーに追加します。

### <span id="page-16-1"></span>スライドショーを見る

- 1. ナビゲーション バーの、ライブラリとフォルダのコンテンツ メニュー ( ) をタップしてください。
- 2. 写真をタップしてください。
- 3. ナビゲーション バーの下向き矢印アイコンをタップして、写真ライブラリの表示をフィルタリングしてくださ い。スライドショーを選択します。
- 4. ナビゲーション バーの、アイテムの選択アイコン (ノ) をタップしてください。画面の小さいデバイスでは、そ の他アイコン(:))をタップしてアイテムの選択オプションを表示する場合もあります。

**● ヒント:画面を長押しすると自動的に選択モードに切り替わります。** 

- 5. 表示するスライドショーをタップしてください。選択されたスライドショーにチェック マークが表示されま す。
- 6. ナビゲーション バーの、再生アイコン ( ) をタップしてください。スライドショーの再生が開始されます。
- 7. スライドショー用のオプションを確認するには、スライドショーのアイコンをタップしてください。
- 8. ご希望に応じて、スライドショーオプション (トランジション効果、スライド表示時間設定、音楽追加、写真の ループ、写真のシャッフル) を選択します。
- 9. スライドショーの開始をタップして新しい設定でスライドショーを続行してください。
- 10. スライドショーを終了するには、ナビゲーション バーの戻るアイコン (―) をタップしてください。<

### <span id="page-17-0"></span>音楽を再生する

### <span id="page-17-1"></span>曲を再生する

- 1. 最も左側のライブラリとフォルダのコンテンツ メニュー ( =) をタップしてください。
- 2. 音楽をタップします。
- 3. 再生したい曲をタップしてください。音楽再生ウィンドウが自動的に表示され、音楽トラックの時間を表示しま す。

プレイバック ウィンドウにより音楽の再生方法をコントロールできます: トラックの開始点に戻る、一時停止/再 生、現在のトラックのスキップ、連続再生 (循環する矢印) あるいはランダム再生 (お互いに向き合った矢印)。

音楽再生ウィンドウを終了するには、ナビゲーション バーの戻るアイコン (ム) をタップしてください。ウィンドウ が表示されないときでも音楽は再生され続けます。以下のいずれかを実行すると、音楽ウィンドウに戻ります。

- 1. 再生中の曲をタップする
- 2. 別の曲をタップする

### <span id="page-17-2"></span>複数の音楽トラックを連続して再生する

- 1. ナビゲーション バーの、ライブラリとフォルダのコンテンツ メニュー ( ) をタップしてください。
- 2. 音楽をタップします。
- 3. ナビゲーション バーの、アイテムの選択アイコン ( ) をタップしてください。画面の小さいデバイスでは、そ の他アイコン ( ; ) をタップしてアイテムの選択オプションを表示する場合もあります。

**● ヒント:画面を長押しすると自動的に選択モードに切り替わります。** 

- 4. 再生するトラックをタップしてください。選択されたトラックにチェック マークが表示されます。トラックは 選択された順序で再生され、さらにプレイバックが停止するまでループで継続します。
	- 1つだけのアイテムを非選択にするには、それをタップします。
	- 表示されているアイテムをすべて選択するには最上部左のアイテムの選択さらにすべてを選択をタップし てください。すべての選択を解除するには、すべてを非選択をタップしてください。
- 5. ナビゲーション バーのその他アイコン ( ; ) をタップし、プレイリストに追加を選択します。
- 6. 次のいずれかの操作を行います。
	- 新しいプレイリストプレイリストの名前を入力するようにプロンプトされます。
	- 既存のプレイリストリストを選ぶようにプロンプトされます。

### <span id="page-17-3"></span>音楽プレイリストを作成する

- 1. ナビゲーション バーの、ライブラリとフォルダのコンテンツ メニュー ( 二) をタップしてください。
- 2. 音楽をタップします。

3. ナビゲーション バーの、アイテムの選択アイコン (ノ) をタップしてください。画面の小さいデバイスでは、そ の他アイコン( !) をタップしてアイテムの選択オプションを表示する場合もあります。

**▲ ヒント:画面を長押しすると自動的に選択モードに切り替わります。** 

- 4. プレイリストに追加したいトラックをタップします。選択されたトラックにチェック マークが表示されます。 トラックは選択された順序で再生され、さらにプレイバックが停止するまでループで継続します。
	- 1つだけのアイテムを非選択にするには、それをタップします。
	- 表示されているアイテムをすべて選択するには最上部左のアイテムの選択さらにすべてを選択をタップし てください。すべての選択を解除するには、すべてを非選択をタップしてください。
- 5. ナビゲーション バーの、再生アイコン (■) をタップしてください。

保存したプレイリストはいつでも聴くことができます。音楽ライブラリを開き、フィルタメニュー (左上、Seagate アイコンの隣) をタップします。プレイリストを選択すると、既存のプレイリストを確認できます。新しいプレイ リストが表示されない場合は、その他アイコンをタップし、更新を選択します。

トップに戻る

# <span id="page-18-0"></span>ドキュメントを表示する

### <span id="page-18-1"></span>ドキュメントを表示する

- 1. ナビゲーション バーの、ライブラリとフォルダのコンテンツ メニュー ( ) をタップしてください。
- 2. ドキュメントをタップしてください。
- 3. 表示したいドキュメントをタップしてください。
- 4. ドキュメントに使用するアプリを選びます。

### <span id="page-18-2"></span>ドキュメントをリネームする

■ 注: リネームできるドキュメントは1つだけです。複数のドキュメントを選択している場合リネーム操<br>- 作は利用できません。

- 1. ナビゲーション バーの、ライブラリとフォルダのコンテンツ メニュー ( ) をタップしてください。
- 2. ドキュメントをタップしてください。
- 3. ナビゲーション バーの、アイテムの選択アイコン ( / ) をタップしてください。画面の小さいデバイスでは、そ の他アイコン(:))をタップしてアイテムの選択オプションを表示する場合もあります。

ヒント**:** 画面を長押しすると自動的に選択モードに切り替わります。

4. リネームしたいドキュメントをタップしてください。選択されたドキュメントにチェック マークが表示されま す。

● 1つだけのアイテムを非選択にするには、それをタップします。

5. ナビゲーション バーのその他アイコン ( ; ) をタップして、リネームを選択してください。

6. 新しい名前を入力して確認をタップします。

### <span id="page-19-0"></span>複数のドキュメントを管理する

下記を実行できます:

- ダウンロード
- 削除 (注**:** ファイルやフォルダを削除すると恒久的にストレージ デバイスから削除されます。)
- 1. ナビゲーション バーの、ライブラリとフォルダのコンテンツ メニュー (==) をタップしてください。
- 2. ドキュメントをタップしてください。
- 3. ナビゲーション バーの、アイテムの選択アイコン (ノ) をタップしてください。画面の小さいデバイスでは、そ の他アイコン ( ; ) をタップしてアイテムの選択オプションを表示する場合もあります。

**▲ ヒント:画面を長押しすると自動的に選択モードに切り替わります。** 

- 4. 管理したいドキュメントをタップしてください。選択されたドキュメントにチェック マークが表示されます。
	- 1つだけのアイテムを非選択にするには、それをタップします。
	- 表示されているアイテムをすべて選択するには最上部左のアイテムの選択さらにすべてを選択をタップし てください。すべての選択を解除するには、すべてを非選択をタップしてください。
- 5. ナビゲーション バーのその他アイコン ( ; ) をタップして、ダウンロードまたは削除を選択してください。

#### トップに戻る

# <span id="page-19-1"></span>最近表示されたアイテムを確認する

- 1. ナビゲーション バーの、ライブラリとフォルダのコンテンツ メニュー ( ) をタップしてください。
- 2. 最近をタップしてください。
- 3. デフォルトでは最近のビデオを確認することができます。再生するビデオをタップします。
- 4. 別のライブラリ (例:写真または音楽) を選ぶには、ナビゲーション バーのフィルター アイコン ( √) をタップ してください。
- 5. 表示するライブラリをタップしてください。

#### トップに戻る

# <span id="page-19-2"></span>メディアを配信する

ワイヤレス デバイスから大きな画面にメディアを配信します。Seagate Mediaは現在、Google Chromecast、LG TV 2012および2013モデル、webOS付きLG TV、Rokuに対応しています。Seagateワイヤレスデバイスからこれ らのいずれかのデバイスにメディアを配信すると、映画、TV番組、音楽、写真などのコンテンツをTVで楽しめるよ うになります。

再生を妨げることなくモバイルデバイス上でマルチタスクを実行できます。たとえば、最初のビデオをTVに配信し ている間に次のビデオを検索できます。一部の配信デバイスでは、モバイルデバイス上で再生、一時停止、シー ク、音量コントロールを実行できます

## <span id="page-20-0"></span>**Chromecast**または**Roku**の使用を開始する

- 1. メーカーの指示に従ってお使いのTVおよびWi-Fiネットワーク上でChromecast/Rokuを構成します。
- 2. お使いのモバイルデバイスでSeagate Mediaアプリを起動します。
- 3. Seagate Media対応のストレージに接続します。
- 4. ストレージデバイスがChromecast/Rokuと同じネットワークに接続されていることを確認します。
- 5. 配信アイコン (5) をタップします。
- 6. 配信デバイス (ChromecastまたはRoku) を選択します。
- 7. 配信を開始するビデオ、写真または音楽トラックを選択します。

[Chromecast](http://www.google.com/intl/en/chrome/devices/chromecast/)と[Roku](http://www.roku.com)に関する詳細については、メーカーのウェブ サイトをご覧ください。

### <span id="page-20-1"></span>**LG TV**の使用を開始する

- 1. LG TVの電源を入れます。
- 2. LG TVをお使いのWi-Fiネットワークに接続します。
- 3. お使いのモバイルデバイスでSeagate Mediaアプリを起動します。
- 4. Seagate Media対応のストレージに接続します。
- 5. ストレージ デバイスがLG TVと同じネットワークに接続されていることを確認します。
- 6. 配信アイコン ( ) をタップします。
- 7. お使いのLG TVを選択します。
- 8. 配信を開始するビデオ、写真または音楽トラックを選択します。

#### トップに戻る

# <span id="page-20-2"></span>**Seagate Cast Receiver**で配信を強化する

Android TVおよびAmazon Fire TV用のSeagate Media Receiverにより、Seagate Mediaからの配信が強化されま す。Seagate Mediaから配信する音楽、写真、ビデオは、お使いのAndroid TVまたは Amazon Fire TVのリモコン を使用してSeagate Media Receiverでアクセスすることができます。Seagate Mediaによって起動されると、配信 キューも表示されます。

- 1. Seagate Media Receiverをお使いのAndroid TVまたはAmazon Fire TVにダウンロードし、立ち上げます。 Seagate Media Receiverは、Google PlayストアおよびAmazon Fire TV対応アプリで入手できます。
- 2. 再生したいコンテンツを含むSeagateストレージデバイスが、次のデバイスと同じネットワークに接続されてい ることを確認してください。
	- Android TVまたはAmazon Fire TV
	- Seagate Mediaを搭載したモバイルデバイス
- 3. モバイルデバイスでSeagate Mediaアプリを開き、配信したいコンテンツを探します。
- 4. 右上の配信アイコン (5) をタップし、Android TVまたは Amazon Fire TVのSeagate Castを選択します。
- 5. 配信したいコンテンツをタップするか、複数の項目を選択し、配信キューを構築します。

# <span id="page-22-0"></span>Seagate Mediaコントロールの使用

**▲ 注: メディア アプリ コントロールは、お使いのモバイル デバイスによって異なります。画面の小さい**<br>● モバイル デバイスでは、コントロールが**その他** ( ; ) の中に配置される場合もあります。

# <span id="page-22-1"></span>メディア アプリ ビュー

メディア アプリには2つのメイン ビューがあります。

### <span id="page-22-2"></span>接続ビュー

お使いのモバイル デバイス、ストレージ デバイスとインターネットとの接続を確認し、変更を行います。

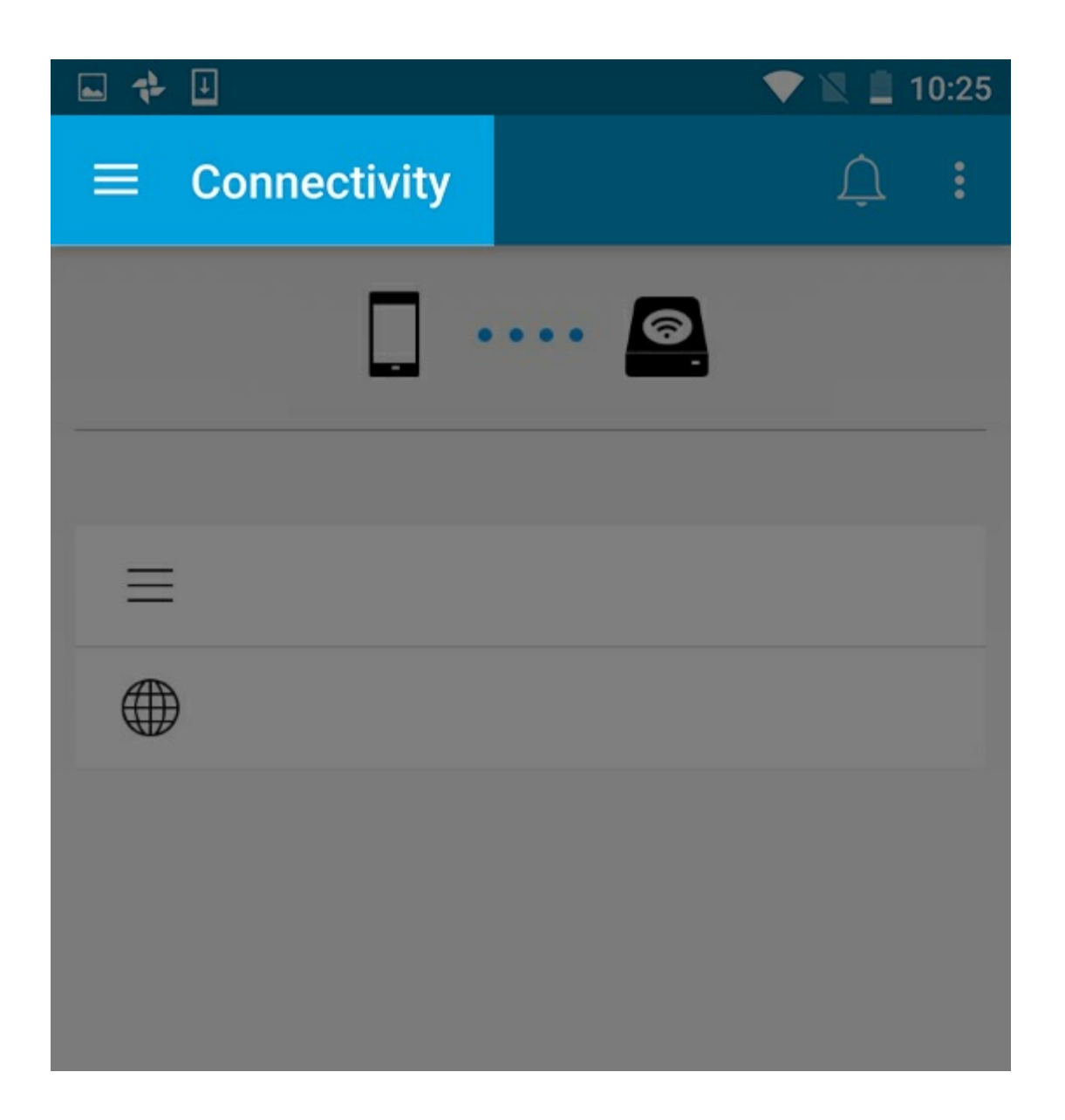

<span id="page-23-0"></span>メディア ビュー

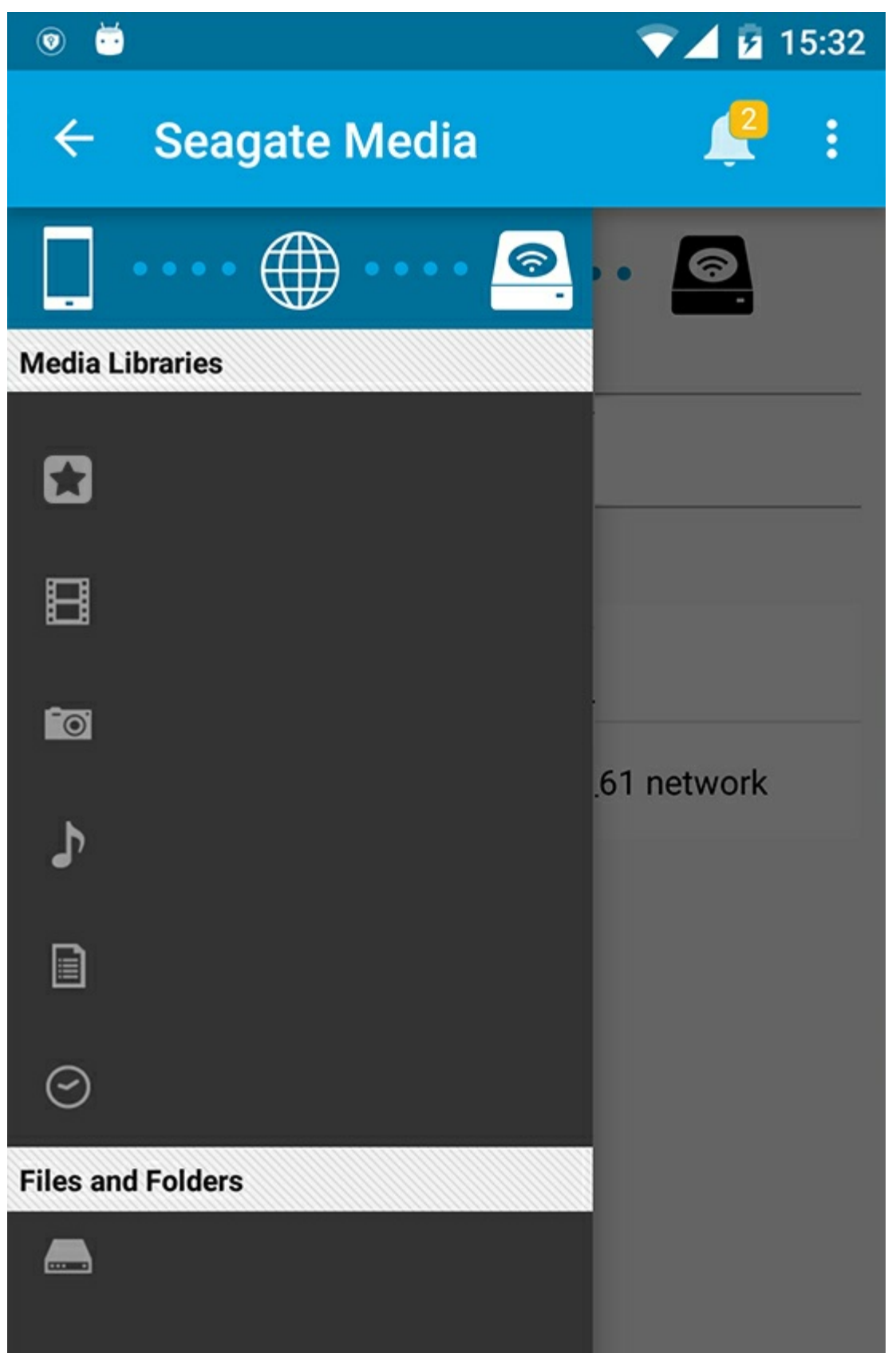

メディアやフォルダにアクセスします。

▲ メニテマ ラフィラコ ルジニオ・ロカ 文字 じょう アメレコマクセット まま

- ▼ メティア フィフリン: ビデオ、与具、百米、ドキュメントにアクセスします。
- ファイルとフォルダ**:** コンテンツのソースがモバイル デバイスか、ストレージ デバイスかを選択します。

# <span id="page-25-0"></span>ライブラリ ビュー

ライブラリを選択すると、コンテンツの閲覧と管理がしやすいようメディア アプリにメディアに合ったアイコンが 表示されます。

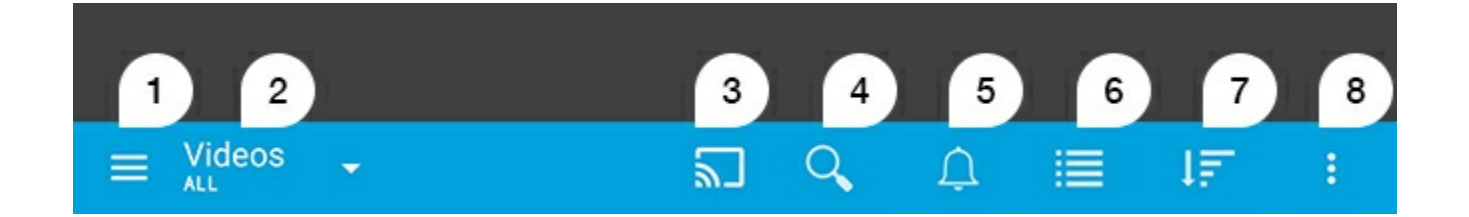

- 1. = をタップすると左側のナビゲーションが開きます。
- 2. 閲覧中のメディア ライブラリ (例 ビデオ、写真、音楽、ドキュメント) が表示されます。ウィンドウ内のコン テンツをフィルタリングするメディア ライブラリの名前をタップしてください。写真のフィルタリング オプ ションは、すべて、アルバム、スライドショー、撮影日となります。別のメディア ライブラリに変更するに は、メディア アプリ アイコンをタップします。
- 3. タップして、互換性のある配信デバイスにメディアを配信します。
- 4. タップして検索を開きます。
- 5. タップしてすべての通知を表示します。通知を見ると、新機能や設定のヘルプを確認することができます。スト レージ デバイスに関して問題 (バッテリー不足など) がある場合、警報が表示されます。
- 6. タップすると、一覧とサムネイル表示が切り替わります。
- 7. タップすると、タイトル、日付、サイズおよびタイプでソートできます。ソートのオプションがすべてのライブ ラリに適用されるわけではありません。
- 8. タップすると、更新、アイテムを選択する、情報、ヘルプおよび設定などの追加オプションが表示されます。

<span id="page-26-0"></span>コンテンツのソート、ビュー、フィルタ リング

メディアアプリにはメディアライブラリウィンドウでコンテンツをソートし、画面表示し、フィルタリングするオ プションが備わっています。

# <span id="page-26-1"></span>お使いのストレージデバイス上のコンテンツの表 示

お使いのデバイスに保存されているフォルダとファイルを表示できます。

- 1. ナビゲーション バーのライブラリとフォルダのコンテンツメニュー (==) をタップしてください。
- 2. フォルダ内でストレージ デバイスをタップしてください。
- 3. 表示されるメディアのタイプをフィルタリングするには、ナビゲーション バーでドロップダウンの矢印のアイ コン ( ∨ ) をタップして、表示させたいコンテンツのタイプを次のいずれかから選択してください。
	- すべて
	- ビデオ
	- 写真 音楽
	-
	- ドキュメント

# <span id="page-26-2"></span>一覧表示とサムネイル表示の切り替え

ファイルは、一覧表示またはタイトル付きのサムネイル表示で表示できます。

- 1. ナビゲーション バーで次のいずれかのアイコンをタップすると、表示が切り替わります。
- ■■: サムネイル
- : 三: リスト

これらのオプションは、ナビゲーション バーの詳細メニュー ( ;;; ) に表示される場合もあります。

一番トに戻る

# <span id="page-27-0"></span>コンテンツのソート

画面で、ファイルをソートする条件を選択します。

- 1. その他アイコン ( ) ) をタップして、ソート条件を選択します。
- 2. 次のいずれかのソート条件を選択できます。
	- タイトル
	- 日付
	- サイズ
	- タイプ

一番トに戻る

### <span id="page-27-1"></span>メディアタイプによるコンテンツのフィルタリン グ

表示するコンテンツをメディアタイプでフィルタリングできます。

- 1. ライブラリとフォルダのコンテンツメニュー ( 二) をタップしてください。
- 2. メディアライブラリで、次のいずれか1つを選択します: モーメント、ビデオ、写真、音楽、ドキュメント。
- 3. 表示されるライブラリによっては、追加的なフィルタリング オプションを利用できます。ナビゲーション バー の、ドロップダウンの矢印のアイコン ( √ ) をタップしてください。
	- ビデオ**:** アルバム、ジャンル、年、ホーム ビデオ
	- 写真: アルバム、撮影日、スライドショー
	- 音楽**:** アルバム、アーティスト、ジャンル、およびプレイリスト

#### 一番上に戻る

# <span id="page-27-2"></span>最近追加したコンテンツをフィルタリング

コンテンツをフィルタリングして、最近追加したファイルを表示できます。

1. ライブラリとフォルダのコンテンツメニュー ( ) をタップして、最近を選択します。

- 2. 表示される最近追加したコンテンツのタイプをフィルタリングするには、ナビゲーション バーでドロップダウ ンの矢印のアイコン(√)をタップして、表示させたい最近追加したコンテンツのタイプを次のいずれかから選 択してください。
	- ビデオ
	- 写真
	- 音楽
	- ドキュメント

# <span id="page-28-0"></span>選択した条件によるフィルタリング

選択した条件を使用して、コンテンツのフィルタリングやソートができます。

- 1. ライブラリとフォルダのコンテンツメニュー ( = 次のメディアライブラリのいずれか1つを選択します: モーメ ント、ビデオ、写真、音楽、ドキュメント。
- 2. ナビゲーション バーのその他アイコン ( ; ) をタップし、続いてフィルターをタップします。
- 3. メタデータのカテゴリをタップします。カテゴリは、表示しているコンテンツのタイプより変わります。
	- **モーメント: カメラのメーカー、カメラのモデル、作成日、拡張子、タイプ**
	- ビデオ**:** カメラのメーカー、カメラのモデル、作成日、拡張子、ジャンル、シーズン、年
	- 写真**:** カメラのメーカー、カメラのモデル、作成日、拡張子、Fストップ、焦点距離、年
	- 音楽: アーティスト、拡張子、ジャンル、年
	- ドキュメント**:** 作成日、拡張子、キーワード、修正日
- 4. フィルタリング条件をタップして選択し、続いてナビゲーション バーの確認アイコン() をタップしてくださ い。

一番上に戻る

# <span id="page-28-1"></span>カスタム検索

カスタム キーワードを使用してファイルを検索することによって、コンテンツをフィルタリングできます。

- 1. ライブラリとフォルダのコンテンツメニュー ( = 次のメディアライブラリのいずれか1つを選択します: モーメ ント、ビデオ、写真、音楽、ドキュメント。
- 2. 検索アイコン( a) をタップしてください。(画面の小さいデバイスでは、検索オプションを表示するために、 その他アイコン ( ; ) をタップして検索オプションを表示する場合もあります。)
- 3. 検索条件を入力し、検索をタップします。
- 4. 検索の結果が表示されます。ファイルをタップすると、そのファイルが開きます。検索モードを終了するに は、キャンセルをタップします。

# <span id="page-29-3"></span><span id="page-29-0"></span>お使いのストレージデバイス上のコンテ ンツの管理

- [フォルダの作成](#page-29-3)
- [コンテンツの移動](#page-29-3)
- [コンテンツのコピー](#page-29-3)
- [コンテンツのリネーム](#page-29-3)
- [コンテンツの削除](#page-29-3)

# <span id="page-29-1"></span>フォルダの作成

- 1. ナビゲーション バーのライブラリとフォルダのコンテンツメニュー ( =) をタップしてください。
- 2. フォルダの下でお使いのワイヤレスストレージデバイスをタップしてください。お使いのドライブ上のコンテン ツが複数のフォルダに表示されます。
- 3. その他アイコン ( ! ) をタップし、新規フォルダをタップします。
- 4. フォルダの名前を入力し、作成をタップします。

#### トップに戻る

# <span id="page-29-2"></span>コンテンツの移動

お使いのストレージデバイス上のコンテンツを移動させるとその物理的位置を変更することになります。

- 1. ナビゲーション バーのライブラリとフォルダのコンテンツメニュー ( 二) をタップしてください。
- 2. フォルダの下でお使いのストレージデバイスをタップしてください。 ドライブのコンテンツの含まれている フォルダが、画面に表示されます。
- 3. そのコンテンツを表示させるフォルダをタップし、さらに移動させたいフォルダまたはファイルまでナビゲート してください。
- 4. ナビゲーション バーの、アイテムの選択アイコン (ノ) をタップしてください。画面の小さいデバイスでは、そ の他アイコン(:))をタップしてアイテムの選択オプションを表示する場合もあります。

**▲ ヒント:画面を長押しすると自動的に選択モードに切り替わります。** 

- 5. 移動したいフォルダまたはファイルをタップしてください。選択した各アイテムにチェックマークが表示されま す。
	- 1つだけのアイテムを非選択にするには、それをタップします。
	- 表示されているアイテムをすべて選択するには最上部左のアイテムの選択さらにすべてを選択をタップし てください。すべての選択を解除するには、すべてを非選択をタップしてください。
- 6. その他アイコン ( ! ) をタップし、移動を選択します。
- 7. 目的フォルダまで移動してください。現在のフォルダから移動する必要がある場合は、ナビゲーション バーで 親フォルダの名前をタップしてください。
- 8. 移動先のフォルダを開き、ナビゲーション バーの、ファイルの移動/ペースト アイコンをタップしてください。

# <span id="page-30-0"></span>コンテンツのコピー

- 1. 最も左側のライブラリとフォルダのコンテンツ メニュー ( = ) をタップしてください。
- 2. フォルダの下でお使いのワイヤレスストレージデバイスをタップしてください。
- 3. そのコンテンツを表示させるフォルダをタップし、さらにコピーしたいフォルダまたはファイルまで移動してく ださい。
- 4. ナビゲーション バーの、アイテムの選択アイコン () をタップしてください。画面の小さいデバイスでは、そ の他アイコン ( ; ) をタップしてアイテムの選択オプションを表示する場合もあります。

**● ヒント:画面を長押しすると自動的に選択モードに切り替わります。** 

- 5. コピーしたいフォルダまたはファイルをタップしてください。選択した各アイテムにチェックマークが表示され ます。
	- 1つだけのアイテムを非選択にするには、それをタップします。
	- 表示されているアイテムをすべて選択するには最上部左のアイテムの選択さらにすべてを選択をタップし てください。すべての選択を解除するには、すべてを非選択をタップしてください。
- 6. その他アイコン ( ) うをタップし、コピーを選択して、コピー先のフォルダに移動します。現在のフォルダか ら移動する必要がある場合は、ナビゲーション バーで親フォルダの名前をタップしてください。
- 7. 移動先のフォルダを開き、ナビゲーション バーの、ファイルの移動/ペースト アイコンをタップしてください。

#### トップに戻る

# <span id="page-30-1"></span>コンテンツのリネーム

<sup>注</sup>**:** 一度に1つのアイテムをリネームできます。複数のアイテムを選択するとリネームするオプション を削除することになります。

- 1. 最も左側のライブラリとフォルダのコンテンツ メニュー( = )をタップしてください。
- 2. フォルダの下でお使いのワイヤレスストレージデバイスをタップしてください。お使いのドライブ上のすべて のコンテンツはフォルダとして表示されます。
- 3. リネームしたいフォルダまたはファイルまでナビゲートしてください。
- 4. ナビゲーション バーの、アイテムの選択アイコン ( / ) をタップしてください。画面の小さいデバイスでは、そ <u>の他アイコン ( ;</u> ) をタップして**アイテムの選択**オプションを表示する場合もあります。

ヒント**:** 画面を長押しすると自動的に選択モードに切り替わります。

- 5. リネームしたいアイテムをタップしてください。選択したアイテムにチェックマークが表示されます。 ● 1つだけのアイテムを非選択にするには、それをタップします。
- 6. ナビゲーション バーのその他アイコン ( ; ) をタップして、**リネーム**を選択してください。
- 7. 新しい名前を入力して**OK**をタップしてください。

#### トップに戻る

# <span id="page-31-0"></span>コンテンツの削除

注**:** ファイルやフォルダを削除すると恒久的にストレージデバイスから削除されます。

- 1. 最も左側のライブラリとフォルダのコンテンツ メニュー( = ) をタップしてください。
- 2. フォルダの下でお使いのワイヤレスストレージデバイスをタップしてください。
- 3. そのコンテンツを表示させるフォルダをタップし、さらに削除したいフォルダまたはファイルまで移動してくだ さい。
- 4. ナビゲーション バーの、アイテムの選択アイコン ( / ) をタップしてください。画面の小さいデバイスでは、そ の他アイコン ( ; ) をタップしてアイテムの選択オプションを表示する場合もあります。

**▲ ヒント:画面を長押しすると自動的に選択モードに切り替わります。** 

- 5. 削除したいフォルダまたはファイルをタップしてください。選択した各アイテムにチェックマークが表示されま す。
	- 1つだけのアイテムを非選択にするには、それをタップします。
	- 表示されているアイテムをすべて選択するには最上部左のアイテムの選択さらにすべてを選択をタップし てください。すべての選択を解除するには、すべてを非選択をタップしてください。
- 6. その他アイコン ( ; ) をタップし、削除を選択します。
- 7. ダイアログ ボックスが表示されます。削除をタップしてストレージ デバイスからファイルやフォルダを恒久的 に削除します。

<span id="page-32-0"></span>ストレージ デバイスのカスタマイズ

メディア アプリでは、その他と設定の2段階でストレージ デバイスをカスタマイズできます。オプションは、必要 に応じて見直したり、変更したりできます。

<sup>注</sup>**:** ご利用のストレージ デバイスが下記一覧にあるすべての機能に対応しているとは限りません。

## <span id="page-32-1"></span>詳細

詳細アイコン( )はアプリケーション画面の右上にあります。これをタップしてメニューを確認してください。

- 更新**:** ページを更新します。
- アイテムの選択**:** ライブラリまたはフォルダで1つ以上の項目を選択します。
- 検索**:** メディア ライブラリでアイテムを検索します。
- ソート条件**:** アイテムをタイトル、日付、サイズまたはタイプで整列します。
- フィルタリング**:** アイテムをライブラリのタイプに応じて整列します。例えば、写真やビデオはカメラのメー カーやモデルで整列されます。
- 一覧/**サムネイル:** サムネイル表示と一覧表示が切り替わります。
- 設定**:** 詳細については、以下のセクションを参照してください。
- 情報**:** バッテリー充電のパーセントを参照します。詳細をタップし、重要なネットワークの詳細であるネット ワーク名、MACアドレス、IPアドレス、Wi-Fiチャンネル、セキュリティを確認してください。
- **ヘルプ: ワイヤレスストレージの使い方のヒントを得るために、ヘルプをタップします。**

<sup>注</sup>**:** 一部のビューでは利用できないオプションもあります。例えば、詳細メニューはホームページ上で はオプションが減ります。

#### トップに戻る

# <span id="page-32-2"></span>設定

**♪** 注: お使いのストレージ デバイスがこれらのすべての機能に対応しているとは限りません。

設定は詳細メニュー内にあります。これをタップすると、設定メニューが表示されます。

アプリケーション設定**:** アプリケーションのバージョンを確認する、言語を変更する、ストレージ デバイスの

キャッシュをクリアする、などを実行できます。

- サーバー設定**:** ストレージ デバイスの名前を変更し、ストレージ デバイスのパスワード保護を有効にします。 ストーリムとダウンロードを有効化または無効化します。ストレージ デバイスのシャットダウンと再起動、お よびストレージ デバイスの工場出荷時へのリセットを行います。
- 自動アップロード: オフとオンを切り替えます。ストレージ デバイスへの写真やビデオのバックアップ方法を カスタマイズします。
- リモート アクセス**:** ネットワーク アタッチド ストレージ デバイスのコンテンツにリモート アクセスするよ う、モバイル デバイスを設定できます。コンテンツにリモートでアクセスするには、お使いのネットワーク ア タッチド ストレージ デバイス上にリモート アクセス アカウントを作成する必要があります。
- 電源設定**:** ECOモードを有効にし、消費電力を節約できます。ヘルプセクション[のバッテリー寿命の節約](conserving_battery_life.html)を参照 してください。
- クラウドストレージ**:** このオプションが表示されるのは、お使いのストレージデバイスがインターネットにア クセスできるWi-Fiネットワークに接続されているときのみです。このオプションを使って、ファイルをお使い のDropboxまたはGoogle Driveのアカウントと同期できます。クラウド ストレージのログインおよびパスワー ドを使用する場合、ストレージ デバイスをアカウントとリンクさせることが必要です。

**▲ 注: Google Driveはすべてのストレージ デバイスで使用できるわけではありません。** 

- 概要: メディア アプリとお使いのストレージ デバイスのバージョンを確認してください。容量と、該当する場 合はその他の接続したデバイスも確認できます。
- 概要 **(**詳細**)**: お使いのストレージおよびモバイル デバイス用のネットワーク設定も確認できます。
	- データベースキャッシュ (有効にするとブラウズ速度が上がる)
	- ダウンロードと再生(有効にするとバッテリーのパフォーマンスが向上します)
	- プリフェッチ (有効な場合、クロール性能が向上します)
	- ファイアウォールの状態をチェックする
	- デバイスを工場出荷時の設定にリセットする
- 問題の報告**:** メディア アプリに関する問題を電子メールで報告します。

<span id="page-34-0"></span>バッテリー寿命の節約

# <span id="page-34-1"></span>電源設定

■ 注: ご利用のストレージデバイスが下記一覧にあるすべての機能に対応しているとは限りません。

お使いのモバイル ストレージでECOモードを有効にすることによりバッテリ寿命を延長できます。

- 1. 右上のその他アイコン( !) をタップして、設定をタップしてください。
- 2. サーバー設定をタップして、**ECO**モードをタップしてください。
- 3. スイッチをタップすることによりECOモードを有効にしてください。

ビデオを再生するときストレージ デバイスは一時的にビデオ コンテンツを格納するためにお使いのモバイル デバイ スのメモリを使用します。モバイル デバイスのメモリを使用することによりストレージ デバイスはバッテリーを節 約するためにスリープ モードに入ることができます。

#### 一番上に戻る

### <span id="page-34-2"></span>電源設定オプション

省エネルギー ゲージはお使いのエネルギー ステータスを表示します。サービスまたは機能のオン/オフを切り替え ると、ステータスが変わります。ECOモードを有効にすることによって2つの重要でないサービスがオフになりまし た:

**DLNA:** ネットワーク上のDLNAプレイバックデバイスがワイヤレスストレージデバイス上に格納されたメディア ファイルを表示しまた再生できるようにします。

**SAMBA:** ネットワーク上のコンピューターがネットワークボリュームとしてワイヤレスストレージデバイスに接続 できるようにします。これをオフにしても、ウェブ ブラウザを使用したストレージ デバイスへのアクセスは妨げら れません。

ECOモードが有効なときでも手動でDLNAおよびSAMBAをオンにすることができます。**ECO**モードを表示させて 個別のサービス用のスイッチをタップしてください。最適なバッテリー性能のためにできるだけ早くサービスを無 効にすることが推奨されます。

# <span id="page-35-0"></span>ストリーミングおよびダウンロード

**♪ 重要:** ストレージデバイスをインターネットに ストリーミングとダウンロードを実行 することはできません。 ストレージ デバイスのバッテリー寿命を延ばすため、ビデオをストリーミングしてダウンロードでき ます。この設定が有効なとき、ビデオをストリーミングすると、Seagate Mediaアプリによりビデオが 自動的にモバイル デバイスへダウンロードされます。ビデオがダウンロードされると、ストレージデ バイスはスリープに入ります。ダウンロード中もビデオの再生は続行できます。

- 1. 右上のその他アイコン( !) をタップして、設定をタップしてください。
- 2. アプリケーション設定をタップし、ストリーミングおよびダウンロードが有効になっていることを確認しま す。

一番上に戻る

# <span id="page-35-1"></span>バッテリー性能

エネルギー節約の最善策は以下のとおりです。

- ECOモードを有効にします。
- DLNAおよびSAMBAを無効にする。
- モバイルデバイスに接続中のストレージデバイスをインターネットに接続しないでください。
- 設定**>**アプリケーション設定でストリームおよびダウンロードが有効になっていることを確認します。

一番トに戻る

# <span id="page-36-0"></span>Seagate Mediaアプリおよびストレージ デバイスのアップデート

# <span id="page-36-1"></span>メディア アプリのアップデート

アプリのアップデートはオペレーティング システムによって管理されます。メディア アプリに対するアップデート を手動でチェックするにはお使いのモバイル デバイスがインターネットに接続されることを確かめてください。

#### 一番上に戻る

### <span id="page-36-2"></span>メディア アプリの最新バージョンを確認する

- 1. アプリ画面の右上隅の その他 のアイコン ( !) をタップしてください。
- 2. 設定をタップしてください。
- 3. バージョン情報をタップして アプリのバージョンをチェックしてください。
- 4. Google Playストアを表示させてメディア アプリの新しいバージョンが利用できるかどうか確かめてください。

#### 一番上に戻る

# <span id="page-36-3"></span>ストレージ デバイスをアップデートする

メディア アプリは自動的に新しいファームウェアをチェックし、バックグラウンドでストレージ デバイスを更新し ます。

### <span id="page-36-4"></span>ストレージ デバイスのファームウェアの現在のバージョン を確認する

- 1. アプリ画面の右上隅の その他 のアイコン ( !) をタップしてください。
- 2. 設定をタップしてください。
- 3. バージョン情報をタップしてファームウェアのバージョンをチェックしてください。
- 4. ファームウェアの更新についての情報を得るために、Seagate [サポート](http://www.seagate.com/support/)へ移動し、お使いのストレージ デバイ スを選択してください。

#### 一番 トに戻る

# <span id="page-38-0"></span>同一ネットワーク上の複数のストレージ デバイスへのアクセス

メディアアプリはネットワーク上の互換性を持つ2基以上のストレージデバイスを検出できます。たとえばワイヤレ ス ストレージ デバイスおよびネットワーク アタッチド ストレージ (NAS) デバイスをお使いのホーム ネットワーク に接続します。両方がメディア アプリに対応している場合、同一ネットワークにお使いのモバイルデバイスを接続 するとき、2基のストレージデバイスの間で切り替えることができます。

## <span id="page-38-1"></span>お使いのネットワークへお使いのデバイスを追加 する

モバイルデバイスを含むすべてのデバイスは1つだけのネットワークに接続する必要があります。

- 1. メディア アプリを使用してお使いのホーム ネットワークWi-Fiにワイヤレス ストレージ デバイスを接続してく ださい。
- 2. モバイル デバイスのWi-Fi設定を使用してお使いのホーム ネットワークWi-Fiに接続してください。

ヒント**:** ネットワーク上の複数のディスクへアクセスする場合は、お使いのモバイル デバイスの Wi-Fi接続が、ワイヤレス ストレージ デバイスからホーム ネットワークへ切り替わることを確認 してください。

3. お使いのNASをイーサネットによってお使いのホームネットワークに接続します。指示についてはNASのユー ザーマニュアルを参照してください。

#### トップに戻る

# <span id="page-38-2"></span>ストレージデバイスを選択する**:**

ホームページへ移動し、デバイスをタップして選択します。

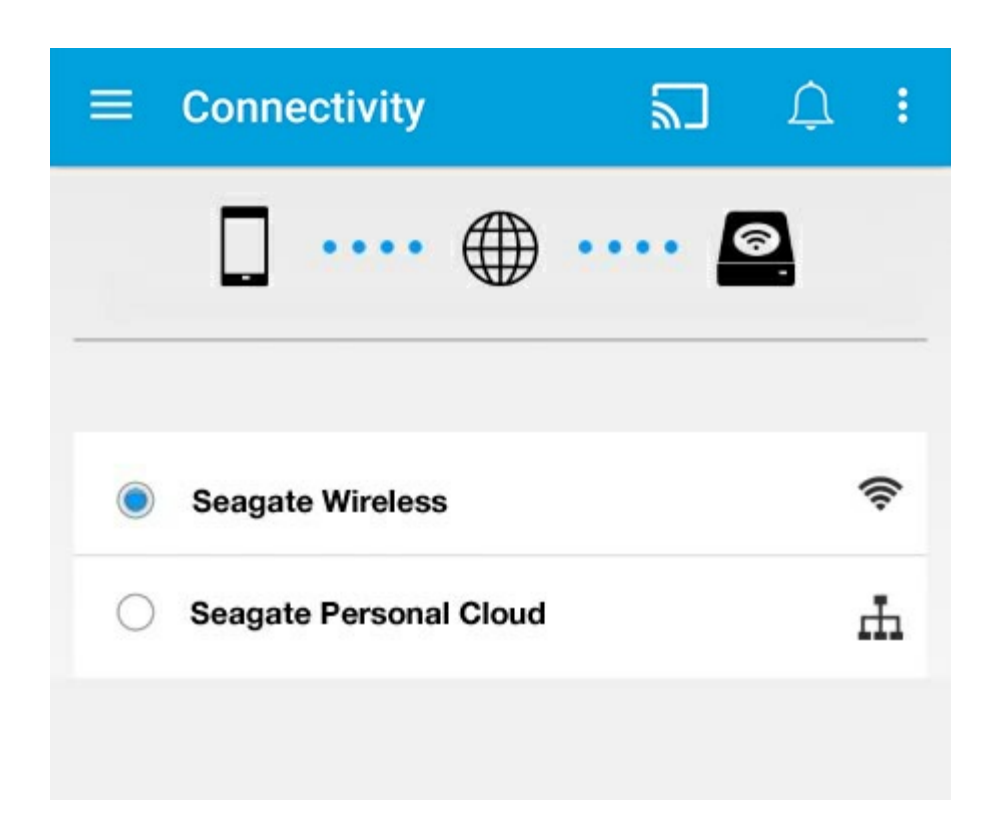

トラブルシューティング**:**

お使いのネットワークへ互換性をもつワイヤレスストレージデバイスを接続する方法の説明は、ヘルプセクション のWi-Fi[ネットワークへのモバイル・ストレージデバイスの接続](connecting_mobile_and_storage_devices_to_wifi_networks.html)を参照してください。ネットワークへ接続する方法 の指示については、NASのユーザーガイドを参照してください。

<span id="page-40-0"></span>メディアへのリモート アクセス

メディア アプリを使用して、お使いのネットワーク・アタッチド・ストレージ(NAS)上のコンテンツにリモート アクセスすることができます。

注**:** Tappin サービスは 2018 年 4月 8 日をもって終了となります。申し訳ございませんが、Seagate Central をご 利用のお客様はメディアへのリモートアクセスが行えなくなります。ご不便をおかけして申し訳ございません。

下記の指示に従う前に、お使いの互換性のあるNAS上でリモート アクセス アカウントを作成する必要があります。 お使いのNASの詳細設定についてはユーザー マニュアルをご参照ください。

- 1. 右上の詳細アイコン( !)をタップし、設定をタップしてください。
- 2. リモートアクセスをタップしてください。
- 3. リモートアクセス用の電子メール アドレスとパスワードを入力してください。サインインをタップしてくださ い。
- 4. ストレージ デバイスの一覧でお使いのNASを選択してください。NASの フォルダでファイルにアク セスすることが可能です。

リモート アクセスに関するトラブルシューティング:

- リモート アクセスがお使いのNASで有効かどうかを確認してください。
- お使いのNASが、インターネットに接続可能であるかどうかを確認してください。

Seagate [サポートをご参照ください。](http://www.seagate.com/support/)

<span id="page-41-0"></span>クラウド ストレージへのアクセス

**▲ 注**: お使いのストレージ デバイスがクラウド ストレージをサポートしていない場合があります。ま<br>● おた、すべてのストレージ デバイスがGoogle Driveをサポートしているわけではありません。

ストレージデバイス上のファイルを、DropboxまたはGoogle Driveのアカウントと同期できます。このオプション にアクセスするには、モバイルデバイスがワイヤレスストレージデバイスに接続され、ストレージデバイスがイン ターネットに接続されている必要があります[。詳しい方法](connecting_mobile_and_storage_devices_to_wifi_networks.html).

# <span id="page-41-1"></span>クラウドのセットアップ

- 1. 右上の詳細アイコン(:))をタップし、設定をタップしてください。
- 2. クラウドストレージをタップします。
- 3. 次のいずれか1つを選択します。
	- DropboxまたはGoogle Driveアカウントを作成する。
	- 既存のDropboxまたはGoogle Driveアカウントにサインインする。

<span id="page-42-3"></span><span id="page-42-0"></span>トラブルシューティング

- [ファイルが表示されるまでしばらくかかります](#page-42-3)
- [ワイヤレスデバイスまたはネットワークアタッチトストレージデバイスには接続できません](#page-42-3)
- [モバイルデバイスがスリープ状態から復帰するとワイヤレスストレージへの接続が失われます。](#page-42-3)
- [ビデオ、曲またはファイルは再生または開くことができません](#page-42-3)
- Mac[用に再フォーマットされたドライブ](#page-42-3)
- Wi-Fi[セキュリティ低下通知](#page-42-3)
- SMSが無効のため、Personal Cloud [に接続できません。](#page-42-3)

# <span id="page-42-1"></span>ファイルがストレージデバイスに表示されるまで しばらくかかります

メディアアプリは、お使いの無線およびネットワークアタッチトストレージデバイスにコピーしたコンテンツのワ ンタイムスキャンを実行します。スキャンはストレージデバイスに相当量のファイルがあるときは時間がかかる場 合があります。

お使いのストレージデバイスに最近コンテンツをコピーしたがそれらのファイルが見つからない場合はその他アイ コン ( !) をタップしさらに更新をタップしてください。

#### トップに戻る

# <span id="page-42-2"></span>ワイヤレスデバイスまたはネットワークアタッチ トストレージデバイスには接続できません

- バッテリーの充電が不十分だと、Wi-Fi接続に問題が発生する場合があります。ワイヤレスデバイスとの接続が 途切れ途切れになる場合は、その他アイコン( !) および情報をタップすることによりバッテリー充電を チェックしてください。バッテリーステータスが表示されます。
- お使いのストレージデバイスがコンピューターから切断されており、電源が入っていることを確認します。Wi-Fi LEDが青色点灯であることを確かめてください。ワイヤレスストレージデバイスがUSBまたは別の有線接続に よりコンピューターに取り付けられている場合Wi-Fiは無効になります。
- モバイルデバイスのネットワークリストでストレージデバイスのワイヤレスネットワークが選択されているかど うかを確認します。ストレージデバイスの無線の範囲外に出るとお使いのモバイルデバイスはWi-Fi信号から切 断されます。最大範囲はおよそ145フィート/44mです。さらに、壁や他の混信のような障害物は信号の強度に 影響する場合があります。Wi-Fiネットワークへの再接続をしてみてください。
- 最大ユーザー数を超えている可能性があります。接続されているユーザー数を特定するには、その他アイコン ( ) をタップし、設定、概要を順にタップします。お使いのデバイスでサポートされているユーザー数につい ては、お使いのストレージデバイスのユーザーマニュアルを確認してください。
- その他アイコン( ;; ) をタップして更新をタップします。
- ストレージデバイスの電源を切り、10秒待ち、次いで電源をオンにしてください。メディアアプリを再起動し ます。

# <span id="page-43-0"></span>モバイルデバイスがスリープ状態から復帰すると ワイヤレスストレージへの接続が失われます。

モバイルデバイスがスリープまたは省エネモードに入るとお使いのワイヤレスデバイスのWi-Fiネットワークへの接 続が失われる場合があります。接続を回復するにはお使いのモバイルデバイスのWi-Fi設定を表示させ、次いでスト レージデバイスの名前を選んでください。

## <span id="page-43-1"></span>ビデオ、曲またはファイルは再生または開くこと ができません

お使いのストレージデバイスにはあらゆるファイルをコピーできますが、メディアファイルをストリーミングする デバイスによっては対応するファイル形式しか再生できない場合があります。メディアアプリでは他のファイル形 式への変換は行われません。対応するファイル形式のリストはお使いのモバイルデバイスの仕様を参照してくださ い。

#### トップに戻る

# <span id="page-43-2"></span>**Mac**用に再フォーマットされたドライブ

Time Machine<sup>®</sup>がバックアップ用にお使いのワイヤレスストレージデバイスを使用しないようにしてください。そ れを行うとストレージデバイスのハードドライブが再フォーマットされます。

ストレージデバイスを誤って再フォーマットした場合はその元のフォーマットに設定し直すことができます。詳細 については、お使いのデバイスのサポートウェブサイト、Seagate[ワイヤレス製品ま](http://www.seagate.com/support/)たはLaCie[ワイヤレス製品](http://www.lacie.com/support/)ご覧 ください。

#### トップに戻る

## <span id="page-43-3"></span>**Wi-Fi**セキュリティ低下通知

ストレージデバイスのパスワードを作成していない場合、お使いのデバイスのセキュリティを確保するよう、メ ディアアプリの通知で警告されます。

1. 右上の通知アイコンをタップし、セキュリティをタップします。

- 2. パスワードを設定をタップします。
- 3. サーバー設定をタップして、パスワードの有効化をタップしてください。
- 4. パスワードを入力し、確認します。**OK**をタップします。ストレージデバイスから切断されています。
- 5. お使いのモバイルデバイスのWi-Fi設定に移動し、ストレージデバイスのWi-Fiを選択して、新しいパスワード を入力してください。

# <span id="page-44-0"></span>**SMS**が無効のため、**Personal Cloud** に接続できま せん。

Seagate Media が、お客様の Personal Cloud に接続を試みる際、Seagate Media Service (SMS) が無効であるこ とを検出しました。SMS とは、Seagate Media 上でメディアをカタログ化し、再生できるようにする Personal Cloud 上のサービスです。SMS が無効になっている理由は多くあります。問題を解消するには、以下の手順に従っ てください。

- 1. Personal Cloud が最新バージョンのファームウェアを実行していることを確認します。
- 2. Personal Cloud を再起動します。

手順の実行方法は、該当のユーザー マニュアルをご覧ください。

- Personal Cloud
- Personal Cloud 2-bay